#### *Key articles.....*

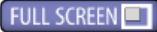

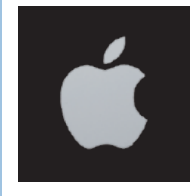

*A Clean Mac— Simple ways to banish grunge, dirt and dust bunnies from your computer and peripherals page 3.*

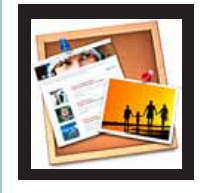

*January 2012*

*Life After iWeb— What do you do now. What alternative website software is available— page 5.*

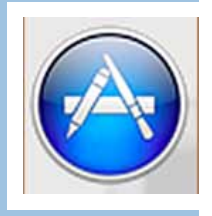

*Everything you ever wanted to know about using the App Store presented in step-by-step style— page 6.*

*Next Monthly Meeting - Feb. 14, 2012, 7 PM Using a Mac to Trace Your Family History, Bobby Adams, OMUG Member*

Ocala Macintosh User Group NEWSLETTER **Mac Users Helping Mac Users** 

加山

**February 2012**

#### *Hi All.....*

 The Christmas decorations are put away and dozens (it seems) of spring projects are upon me. I assume on you also. If you were in the January meeting you no doubt added to your spring "to do" list with all the house cleaning and organizing tips Phil gave us. If you missed it you can get the general flavor and some of the meat from it here: [http://ocalamug.org/meet](http://ocalamug.org/meeting_notes/01.10.12.html)[ing\\_notes/01.10.12.html.](http://ocalamug.org/meeting_notes/01.10.12.html) Then if you wanted even more Mac basics you could have attended (and many did) the excellent work shop on January 21. Check out what you saw (or missed) here: http://ocalamug.

org/workshops/workshop 12.html and here: [http://ocalamug.org/wp3/?page\\_id=181.](http://ocalamug.org/wp3/?page_id=181)

 One of the topics was"Using Text Edit as your primary word processor". That is exactly what I am doing now as I write this message, and it is working great. TextEdit is doing everything I want it to and it is easy to use. I save and transmit my files in .rtf (rich text format) and have never had anyone on a Mac or PC say they could not read them.

I always learn quite a lot in these workshops, even the very basic ones. I'm pretty sure you feel the same if you are attending, or will find it to be true for you if you aren't. Even Phil says he learns more every time he prepares for one of these.

 We have an interesting program on genealogy coming up this month. Everyone has questions about genealogy from time to time and some folks get very immersed in it. I'm looking forward

to learning about some new research tools (hopefully free ones) myself.

As for me, I'm currently working my way through "Steve Jobs" by Walter Isaacson. It is 571 pages plus notes and references. I'm less than half way through and have found it to be a fascinating story — almost stranger than fiction. I recommend it. You will find out a lot about Steve and about Apple that you probably did not know (even if you thought you were already well versed on the topic) *See you on the 14th.*

### *NC Sizemore, President*

*P.S.— How about all of that superlative Apple financial news for the quarter just ended. [Read all about](http://ocalamug.org/articles/apple_financials.html)  [it here!](http://ocalamug.org/articles/apple_financials.html)*

### **WeatherAlert for Mac**

Figment, Inc. has announced the release of **WeatherAlert 1.0** for Mac OS X. WeatherAlert monitors for severe weather notices for your location and will display a visual alert when an alert arrives. Want to be aware of any severe weather in your area, but don't want to shuffle through multiple pages of a website or click on multiple tabs in an application?

Then WeatherAlert is for you. If it's tornadoes, hurricanes, blizzards, or just severe wind, WeatherAlert keeps you informed.

This simple application sits and monitors severe weather alerts for the entered zip code. If no alerts occur, the menu bar icon stays greyed out. If there are current alerts, the Dock icon is badged with an '!' and the menu bar icon becomes yellow. Click on the menu bar icon to see what the current alerts are. You can then click the title of the alert for full details. There is a preference option for starting the app at login, so you can always be notified. The app polls for alerts from the NOAA every 5 minutes. **Requirements:**

 Mac OS X 10.7 or later 64-bit processor; 0.1 MB **Pricing and Availability:**

WeatherAlert 1.0 is \$0.99 USD and available exclusively through the U.S. App Store in the Weather  $category.$ 

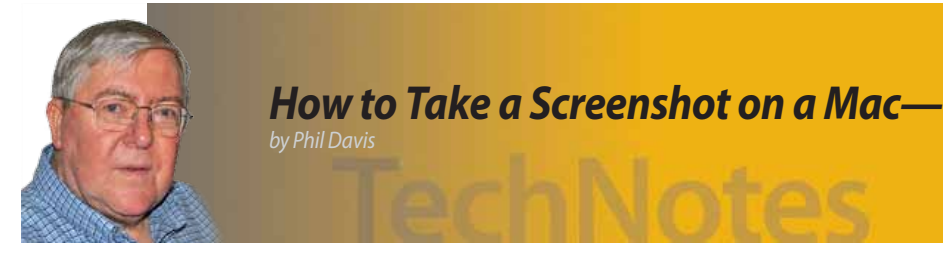

### *Here are 3 easy ways to take screenshots on a Mac.*

#### **Use Keyboard Shortcuts—**

Screenshots can be made using these shortcuts. 

- 1. Capture screen and save to file **Source 10** CMD+SHIFT+3
- 2. Capture screen and save to clipboard **CMD+CTRL+SHIFT+3**
- 3. Capture a selection and save to file **Same CMD+SHIFT+4**
- 4. Capture a selection and save to clipboard **CMD+CTRL+SHIFT+4**

#### **Use the Grab Application—**

You can also make use of Grab application which is included with the Mac OS. You can find it at /applications/utilities/grab. The captured image can be saved to a file or can be copied to another application.

- 1. Open Grab
- 2. Select Capture from the Menu
- 3. Select the type of capture needed (Selection, Window, Screen, Timed Screen)
- 4. Select FILE > SAVE to save the image, or
- 5. Select EDIT > COPY to put the image into the clipboard

*Or, use the following keyboard shortcuts*

- 1. Capture selection CMD+SHIFT+A
- 2. Capture window CMD+SHIFT+W
- 3. Capture screen CMD+Z
	- 4. Timed capture of screen CMD+SHIFT+Z (capture occurs 10 seconds after selection)

#### **Use the Preview Application—**

Preview gives you the ability to annotate your capture without the use of other software.

- 1. Open Preview (from the Dock or from the applications menu)
- 2. Select FILE > TAKE SCREEN SHOT
- 3. Select FROM SELECTION, FROM WINDOW, FROM ENTIRE SCREEN
- 4. If desired annotate the capture: Select TOOLS > ANNOTATE
- 5. Save the file as a PDF or an image.

If these three methods don't provide all the tools that you need, then check out some of the following applications: Skitch, JIng (free programs with a lot of capability) or [Voila,](http://www.globaldelight.com/voila/mac-screen-capture-overview.html) [SnapZ](http://www.ambrosiasw.com/utilities/snapzprox/) Pro (commercial apps).

## **Reference Guides**

The following is a list of free reference guides on a variety of subjects for OMUG member use. *A shout-out of thanks goes from MUGSHOT to Phil Davis and [customguide.com](http://www.customguide.com/)*

- [1]: [http://ocalamug.org/resources/word-quick-reference-2008.pdf](http://ocalamug.org/resources/word-quick-reference-2008.pdf )
- [2]: [http://ocalamug.org/resources/quickbooks-quick-reference-2005.pdf](http://ocalamug.org/resources/quickbooks-quick-reference-2005.pdf )
- [3]: [http://ocalamug.org/resources/photoshopmac-quick-reference-sc3.pdf](http://ocalamug.org/resources/photoshopmac-quick-reference-sc3.pdf )
- [4]: [http://ocalamug.org/resources/macos-quick-reference-snow-leopard.pdf](http://ocalamug.org/resources/macos-quick-reference-snow-leopard.pdf )
- [5]: [http://ocalamug.org/resources/macos-quick-reference-lion.pdf](http://ocalamug.org/resources/macos-quick-reference-lion.pdf )
- [6]: [http://ocalamug.org/resources/iphone-quick-reference-4.pdf](http://ocalamug.org/resources/iphone-quick-reference-4.pdf )
- [7]: [http://ocalamug.org/resources/ipad-quick-reference-2.pdf](http://ocalamug.org/resources/ipad-quick-reference-2.pdf )
- [8]: [http://ocalamug.org/resources/excel-quick-reference-2008.pdf](http://ocalamug.org/resources/excel-quick-reference-2008.pdf )

### **New year's Resolution: A Clean Mac—**

*By: Kirk McElhearn, Macworld.com*

#### *Simple ways to banish grunge, dirt, and dust bunnies from your computer and peripherals.*

It's that time again when Mac users make their New Year's resolutions. How about a simple pledge to keep your computer clean? I'm not talking about deleting cache files or removing old apps you no longer use. I'm talking about your Mac's screen and keyboard, or its dusty, grungy innards. It's not difficult to do, but keeping a clean Mac can help it run smoother, and keep you from getting sick as well. Here are a few ways you can keep your Mac looking new and fresh.

#### **Clean that keyboard**

It's fair to say that the dirtiest part of your Mac is its keyboard. Even if you wash your hands every time you sit down to type, the keyboard collects the germs and sweat from your fingers, and the dust in your room or office. This can make for sticky keys and transfer cold viruses, or worse. First, unplug your keyboard from your computer or, in the case of a wireless keyboard, remove its batteries. (If you're cleaning a laptop keyboard, shut down the computer and unplug the power adapter.) Blow out the dust and, if necessary, vacuum the space between the keys(or under them, depending on the type of keyboard you have). 

If the keys themselves look dirty, put a drop of standard dishwashing detergent in a glass of water. Soak a soft cloth in this concoction and then wring it out until it's barely damp. Now wipe the cloth over the keys to get rid of the grime. Rinse the detergent out of your cloth, wring it out, and then finish up by wiping your keyboard off again. Be very careful not to get water under the keys. You should do this regularly, to make sure that no germs fester under your fingers.

 You might prefer using alcohol wipes. Since the alcohol evaporates, there's no risk of liquid damaging the keyboard, and it's a better disinfectant than soap. *(Note: if you want to disinfect a keyboard or input device that many people use,* Apple has [instruc](http://support.apple.com/kb/HT3226)tions [here.\)](http://support.apple.com/kb/HT3226)

#### **Prevent the keyboard from getting dirty**

*The iSkin ProTouch keyboard protector is easy to wash and you can choose from multiple colors. (There's even a glowin-the-dark version.)*

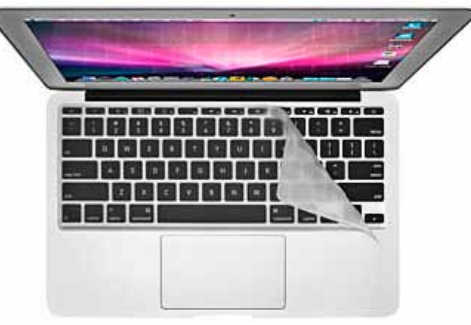

If cleaning your keyboard proves a mighty chore, or if you have a new one you want to protect from pet hair, cookie crumbs, and the like, you might want to use a keyboard protector, such as the iSkin Pro Touch, a silicone keyboard protector that's easy to wash, starting at \$25. You can get one for your desktop keyboard and for your laptop, so when you're out in a coffee shop, you can make sure that no stray liquids get under your keys.

 An even thinner option is the \$25 [Moshi](http://store.apple.com/us/product/TW462LL/A) Clear[guard](http://store.apple.com/us/product/TW462LL/A) CS for an Apple Keyboard or \$30 ClearGuard FS for the Apple Keyboard with Numeric Keypad. Moshi also offers a line of [Clearguard](http://moshimonde.com/productDetail.aspx?group=5) protectors for laptop users.

#### **Get rid of dust**

While most Macs today are designed so you can't open them, the Mac Pro remains the one model that's easy to get inside. Unfortunately, because of the way it's designed, it also collects a lot of dust. I had one for several years, and found I had to clean it every few months. If you open the Mac Pro—after turning it off, of course—you can use a vacuum cleaner to remove dust from some parts of it, notably the CPU and RAM areas. If you slide out the hard drives, you can get further inside the Mac Pro and get dust out of the nooks and crannies. A can of compressed air can help get dust out of the tightest corners, but if you use this, you should take the Mac outdoors.

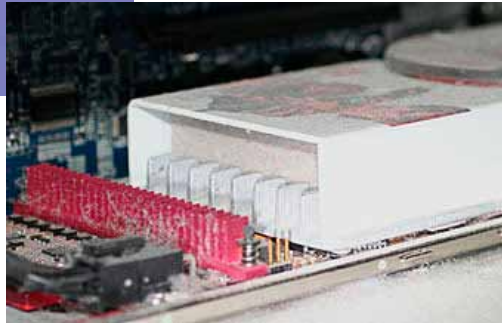

*Without regular cleaning, the inside of your Mac can get dusty and stop working properly.*

Other Macs are harder to de-dust. The iMac, for example, has inputs below the display and a large exhaust at the top, behind the display. If you have a powerful vacuum cleaner, you can suck some dust out of the bottom, but it's not easy, and probably won't help much.

 The current Mac mini doesn't seem to collect a lot of dust, but you can open the round bottom cover and check inside to see if there's an accumulation of dust, pet hair or anything else that your vacuum can remove.

*Note: If you're worried about static electricity from the vacuum zapping your Mac's insides, use a batterypowered vacuum or just haul the computer outside and use a can of compressed air to blow the dust out.*

#### **Clean the screen**

I keep a microfiber cloth—the kind you use to clean eyeglasses—handy to clean my Apple display. Sometimes I see little spots on the screen; I just breathe on them, the way I do with my glasses, and use that cloth to wipe away the offending grime. Apple recommends that you use a soft, slightly damp, lint-free cloth to clean screens more thoroughly.

 I've never used any special monitor cleaning solutions on my Macs, though if you spill something on your laptop, for example, and get something really icky on its screen, you may need to go that route. You can buy many kinds of monitor wipes, pre-treated with appropriate cleaning solutions, and these are probably good to have just in case of a disaster. Check [iKlear](https://www.klearscreen.com/) and [RadTech](http://www.radtech.us/Products/OmniCleanz.aspx) for options.

#### **Clean behind the screen**

I had an iMac that went for service a few months ago, and when it returned, I thought it had a dead pixel. Looking closely, though, I realized that there was a bit of dust behind the screen; actually, between the display's plastic cover and the actual display. To my surprise, it was easy to remove the front cover to clean this out. (You can watch a [helpful](http://www.youtube.com/watch?v=9cHMHzq5E5I) video of this [process](http://www.youtube.com/watch?v=9cHMHzq5E5I) here.) *Edtor's note: This is extreme. Do not attempt this unless you are venturesome.* 

# FROM THE OLD rumor mill:

### **iPad to Feature Quad-Core Apple A6 Processor???**

*Editor's note: this was submitted by an individual, Fred Straker, to a blog in early January. This appears to be a distinct possibility as does the prospect of iPads being released in two different generations within 2012.*

Apple is poised to release iOS devices with much faster quad-core processors later this year. The first device to feature the next generation A6 processor could be the iPad 3 this spring, however there are now rumors of an iPad 4 in the works for October 2012. Regardless, the A6 is the logical next step

> for Apple to take in their mobile devices.

The A4 was featured in the original iPad, and upgraded to the dual-core

A5 chip in the iPad 2. According to research from *9to5 Mac* the latest iOS 5.1 beta source code contains evidence that Apple is indeed working on a quad-core processor. Processing core management software has been adapted in iOS 5.1 to add "/cores/core.3" according to the report, which represents a fourth processing core.

With the right software to send these multiple processor cores instructions, performance is improved. When it comes to an iPad 3 or 4 with the Apple A6 quad-core processor installed, speeds would be dramatically increased across the board. Not only this, but the extra processing power lends itself nicely to manipulating quadruple

the number of pixels should Apple move to a Retina-type display on the next generation iPad.

 A higher resolution screen is expected to debut on the next iPad, which could require a brighter backlight and additional computing power. Apple is said to be currently testing the iOS 5.1 beta firmware with an upcoming next generation iPhone and the next iPad in development. Whether or not the next iPad is named the iPad 3, iPad HD, iPad Pro or something completely different, the device is likely to feature this quad-core processor.

 This move by Apple would keep in step with prior system-on-a-chip (SOC) releases, as the A4 debut was in 2010 with the A5 following in 2011. Samsung is already manufacturing A5 chips at its new factory in Texas, and could start production of the A6 in the same facility. A quad-core processor equipped iPad would keep Apple's tablet in first place against the competition, improve graphics capabilities and add speed gains to response times and apps across the board.  $\Box$ 

*Tabbed browsing in Safari— Tabs let you group webpages together into one browser window. It is much easier to move between tabs than it is to move between browser windows that end up on top of one another.*

#### **There are several ways to create a new tab:**

**•** Command-T (or File / New Tab on the Menu Bar) creates a new, blank tab.

**•** Double click in the empty space on the Tab Bar to the right of all your tabs. (If there is no empty space left because you have so many open Tabs, click the + button at the far right of the Tab Bar.

**•** Command-click a link to open the linked page in a new tab.

 The last one, Command-click on a link to open a page in a new tab is great when you are reading one page and want to follow a link without leaving the current page. When you are ready to view the linked content, just click over to that tab.

 As you browse, it is easy to get many tabs open at once. If you get too many open, the Tab Bar will run out of space. In this case, you will see the » symbol (» symbol means more tabs to come). When your Tab Bar starts to get a bit crowded, take a minute to close the tabs you no longer need.

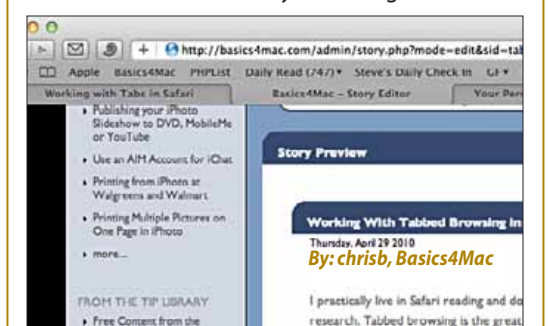

### *1Password Picked As Best Of 2011—*

#### *By Glenn Brensinger , Smalldog.com*

**The Unofficial Apple Weblog** reported their Best of 2011, and Agile Bits Solutions' 1Password took the prize for Best iPhone App. Easily beating out the competition by taking 49.7% of the votes, *1Password is an invaluable utility for anyone who surfs the web on their Mac or iOS device.*

 Back in 2006 when Iswitched from an Alienware PC to a MacBook Pro, I scoured the Googlewebs to replace all my favorite Windows utilities with OS X versions. I used to rely heavily on a password storage program called RoboForm; when I checked around for a replacement, the majority of recommendations were for 1Password. I've never regretted that investment.

 We've all had this happen: you go to a web site, which wants you to log in. Three weeks later, you go back to that site, and can't remember the password you chose. Not only is this one of dozens of sites you frequent, but they all require secure passwords, which means the password can't be fewer than 14 characters, it must include capitals, lower case, numbers, at least 4 of the characters have to be one of those symbols on the number keys, no two characters can be the same, and it can in no way resemble any word found in the dictionary. How is any normal human supposed to keep track of them all?

 The answer is 1Password. It tracks the website you're on, and recognizes login and password fields. When you enter that data and hit Submit, it prompts you to save this information for the next time. When you later return to that site, 1Password will fill in that data for you. All you have to remember is —*wait for it*— one password—a master password that unlocks the rest of them.

 1Password can also keep track of multiple identities, so if you use a laptop for home and work, you can switch locations so as not to confuse your personal links with corporate ones.

 1Password for Mac can wirelessly sync with 1Password for iPhone, so you can still stay productive when you're not at your desk. It is definitely worth a try.

#### **Select the 1Password app for your needs:**

- 1Password for Mac, \$49.99
- 1Password for iPhone, \$9.99
- **•** 1Password Pro for iPhone, \$14.99
- 1Password for iPad, \$9.99
- **1Password Pro for iPad, \$14.99**

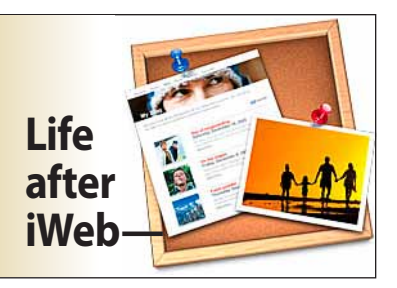

#### *Where do you go for your website creation tools?*

iWeb, Apple's website app wasn't updated with the release of iLife '11. Future versions—or an alternative from Apple—are in doubt. The program isstill currently sold in boxed editions of the iLife '11 suite and will presumably keep working even after Apple ends MobileMe Web hosting on June 30, 2012. *After that date, many iWeb users will have to find new hosts for their sites, but iWeb will still export to FTP and Finder folders.*

 However, many iWeb features, like password protection, blog and photo comments, and blog searches won't work without MobileMe hosting. It's possible that Apple could bring some MobileMe features to iCloud (which is not a webhost), but which features, and when, is an open question.

Perhaps you should consider replacing iWeb now. The key is finding an application that's right for your needs. Most will mean an investment above the cost of iWeb unless you use a website creation tool provided by a hosting service (and agree to their hosting at a fee).

 Many template-based apps are available. You customize their themed templates with your content and they are easy to use. Two of these WYSIWYG (*what-you-see-iswhat-you-get)* programs are [Rapid](http://www.realmacsoftware.com/rapidweaver/overview/)[weaver](http://www.realmacsoftware.com/rapidweaver/overview/) and [Sandvox,](http://www.karelia.com/sandvox/) both about \$80 list. Each offers themes and templates to satisfy most any user. They are editable and you can add features such as Flash photo slideshows, flavicons, icons, meta tags, buttons, contact forms and more.

A third alternative is [MacFlux](http://www.macwareinc.com/products/MacFlux/overview.html), also WYSIWYG and very capable. The interface is more complex, yet it seems to be a favorite of **Macworld** magazine.

There are also non-WYSIWYG solutions such as [BBEdit](http://www.barebones.com/products/bbedit/ ). BBEdit is the leading professional HTML and text editor for the Macintosh. Specifically crafted in response to the needs of Web authors and software developers. This software is very powerful, however, the user must be familiar with and willing to do hand-coding.

 Adobe has a new website building software in trial called MUSE that is scheduled for release in early 2012. MUSE allows the building of gorgeous sites (if the user has good design sense). My initial impression isthat it has all the latest *bells and*  whistles the typical user could want. It works like a simplified mix of InDesign and Photoshop, but here's the catch— *it's subscription based*. Try \$180 annual commitment and \$15 monthly thereafter or,

month-to-month at \$20 per.

There are many other solutions for building a website but space does not permit covering them all. Freeway or Adobe Dreamweaver, a favorite of web professionals on Mac and PC platforms, is far too complex and expensive for the casual or home user in my opinion.

*So where do we go from here*— view the software websites mentioned. Check out the demos. Have an idea what kind of features you will need in your website. Look for the following in the program you are considering to see the ease or difficulty of doing the tasks and just how well it works for you:

- How do you set up a new site
- **•** How easy is it to manage pages and objects on the pages within the site
- **•** How do you create a blog or place photos and movies into your pages
- How easy is it to "publish" the site and upload to a server
- **•** What advance features are available.

Discounts are available for some of the software mentioned. For example, I have seen MacFlux advertised for as low as \$39.99. OMUG members get a 25% discount on Freeway.

**Choose wisely**. Don't get in over your head with website creation software that is so complex that it takes the fun and personal satisfaction out of building your site. *— Al Sypher* **m** 

## *Migrating to iCloud*

*Doug Mitchell, Adobe Certified Instructor presented the following information on iCloud at the November meeting of the Orlando* 

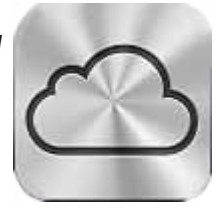

*InDesign User Group. Here are the highlights—*

#### *Step 1*

Mac must be upgraded to Lion (\$29.99) and PC must be Windows 7 or Vista. iPhone, iPad and iPod must be upgraded to iOS 5. This is necessary to accessiCloud.

#### *Step 2*

Must Have iTunes on your computer to install Lion and iOS 5 onto your iPhone, iPad, and iPod.

#### *Step 3*

Install Lion and restart Mac.

#### *Step 4*

System Preferences click on iCloud and turn on what you want to store. Click on Manage to buy more storage space.

#### *Step 5*

iPhone go to settings, click on iCloud and turn on what you want to store. iCloud automatically backups what is on your iPhone while you are asleep at night.

#### *iCloud's Photo Stream*

You must update to iPhoto 11 to use Photo Stream on your Mac. When you turn on Photo Stream it takes the last 1,000 photos or movies at one time. The photos and movies on Photo Stream are an alias from your Mac, iPhone, iPad and iPod. When you upload image 1001 it removes the image #1. You can only have 1000 images.No way to organize images once they are in Photo Stream.

#### *Best way to manage Photo Stream*

Go to iPhoto Preferences >

Turn off Enable >

Make an Album >

Select all images in the Album and put what you want in Photo Stream.

#### *To remove photos from Photo Stream*

Go into iCloud >

Click on your name >

Reset Photo Stream removes all photos from Photo Stream >

Go back to your System Preferences and click off Photo Stream>

Now all photos are removed from Photo Stream on iCloud.

#### *To Find iCloud Help*

Mac System Preferences> Go to iCloud> Click on ? in lower left corner> (Goes to iCloud Preferences) At bottom lower left click on iCloud Help.

## **How to shop at the Mac App Store**

*By Roman Loyola, Macworld.com*

*Got a new Mac for the holidays?* Congratulations! We bet you're anxious to get started using your new Mac—in fact, you might be reading this on that new Mac right now. The key to getting things done is to have the right software. Your Mac comes with plenty of software to get you started: Mail, Safari, iCal, Address Book, iLife, and more. But where can you find software that's not already on your Mac? One place and perhaps the easiest source to use— is Apple's Mac App [Store.](http://www.apple.com/mac/app-store/) *Editor's note— for those of you with older Macs, you must be on the Snow Leopard OS or Lion to access the Mac App Store.*

 The Mac App Store is filled with thousands of software programs for all different types of people and tasks. You can find recipe databases for the family chef, artistic effect filters for photographers, audio software for musicians and DJs, system utilities for the Mac expert, and upgrades to OS X Lion for your friends. And, of course, there are games, games, and more games.

*––*

 But wait—you say you've never bought anything on the Mac App Store? Don't worry, we're here to help. In this tutorial, we'll go through the steps for buying software on the Mac App Store. It's very easy.

**Step 1: Go to the Mac App Store** Sounds simple enough to start, right? It is, if you are running OS X 10.6.6 or later. If you have a brand new Mac, that includes you, since it's probably running the latest version of OS X, Lion (10.7).

 If you are using an older Mac with OS X 10.5.x, you need to buy an upgrade to OS X 10.6 Snow Leopard (OS X 10.7 Lion isn't necessary to access the Mac App Store). Once you upgrade, you then have to use Software Update to update OS X to

the latest version of Snow Leopard, 10.6.8, which includes the Mac App Store app. (You can then decide if you want to upgrade to OS X Lion, which you can buy in the Mac App Store. Or you can get your shopping done first and then upgrade to Lion.) Assuming you've got Lion or the latest version of Snow Leopard installed, you should have the Mac App Store app. Look in your Applications folder, your Dock, or (if you're running Lion) in Launch-Pad—it looks like the icon at the top of this article, a blue circle with an A inside. Open the app, and you're in the store.

#### **Step 2: Sign In**

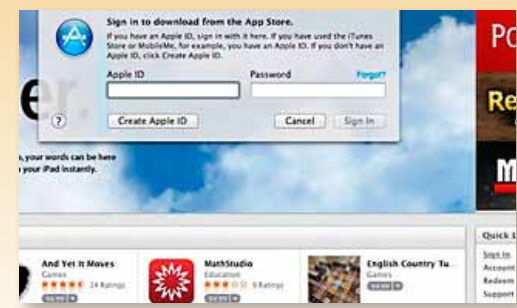

*You need an Apple ID to use the Mac App Store.*

If you've shopped at the Mac App Store before, you're probably still automatically signed in. If not, you need to sign in with your Apple ID. If you've used the iTunes Store before, you can use the same Apple ID. Click the Sign In link in the Quick Links section on the right-hand side of the Mac App Store window. (You don't need to sign in to browse the contents of the store, so you can wait to perform this step when you're ready to make a purchase.) A pop-up box will appear and prompt you to sign in with your Apple ID.

 If you don't have an Apple ID, click Create Apple ID and create one—you will need to enter credit card information or a PayPal account.

#### **Step 3: Look around**

There are different sections of the Mac App Store to help you find the right app for your needs. The New and Noteworthy section features apps that have just entered the Mac App Store. The What's Hot, Top Paid, and Top Free section show which apps are popular at the moment. Apple also has a Staff Favorites section, as well as a Top Grossing section. You can also peruse apps by category, either by clicking on the Categories button at the top of the Mac App Store, or by using the categories pop-up menu in the Quick Links section.

 Of course, you can also use the Search field in the upper right corner to find an app based on its name, or to perform a search based on the type of app you are interested in.

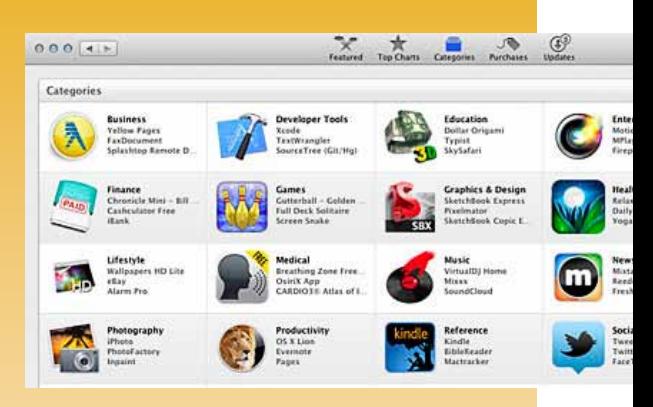

*The Mac App Store organizes its apps into categories. You can also use the Search field in the upper right.*

#### **Step 4: Buy an app**

Found an app you want to buy—or, better yet, a free app you want to try? Great. When you're ready to buy, look for the price of the app in the upper left corner of the app's page. The price is actually a button. Click on it, and it changes to a button that reads Buy App. Click the button again to buy the app. If you haven't signed in, you'll have to do so at this point. If you don't have an account, you'll have to create one to complete the purchase.

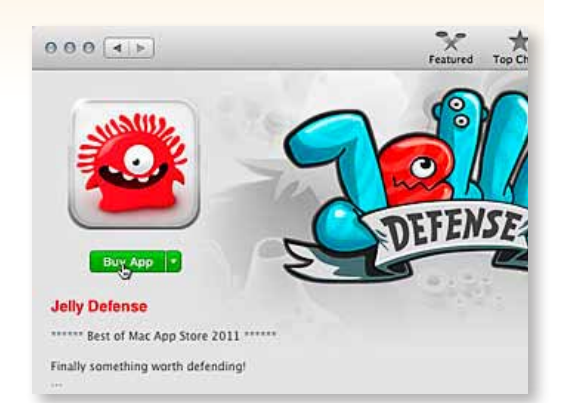

*When you want to buy an app, click it's price button. To confirm that you want to buy the app, you need to click the button again when it changes to Buy App.*

After you've purchased the app, the Mac App Store downloads the app and installs it on your computer. (Your credit card or PayPal account will be charged for the purchase.) If you are running Lion, your Mac's screen will switch to Launchpad and you'll see the new app's icon at the end of the list as a dimmed icon with a progress bar labeled Downloading. You can do other things while you're waiting for the app to download; just click any blank space (or press the Escape key) to leave Launchpad. The new app will continue downloading in the background.

 If you want to check the progress of your download, you can reopen Launchpad, or you can check the Purchases section in the Mac App Store app.

*App Store—Cont'd from page 6* In the latter, your new app will be at the top of the list, displaying a progress bar and the amount of time left on the download. Below that app are the other apps you have bought (if any).

You can launch your new app just as you would any other app: by double-clicking it inside the Applications folder, by clicking it in LaunchPad, or, (if it's in the Dock) by clicking it in the Dock. You can also customize where it appears in Launchpad, if you want. (We have a [separate](http://www.macworld.com/article/161133/2011/07/lion_mission_control_launchpad.html) article on how to rear-range apps in [Launchpad.\)](http://www.macworld.com/article/161133/2011/07/lion_mission_control_launchpad.html)

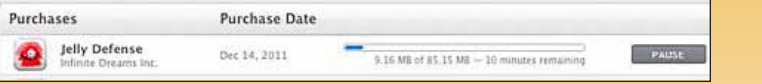

#### *The Purchases section of the Mac App Store shows the progress of your download.*

The amount of time it takes to download a new app depends on the size of the app and the speed of your Internet connection. You can pause the download if needed by clicking the Pause button next to it in the Mac App Store's Purchases screen; to resume the download, just come back to the Purchases section and click the same button, which is

#### **Step 5: Use your new app**

now labeled Resume.

When your new app has finished downloading, it will be listed as Installed in the Purchases section of the Mac App Store, and the app's icon in Launchpad will no longer be dimmed—the app is ready for you to use.

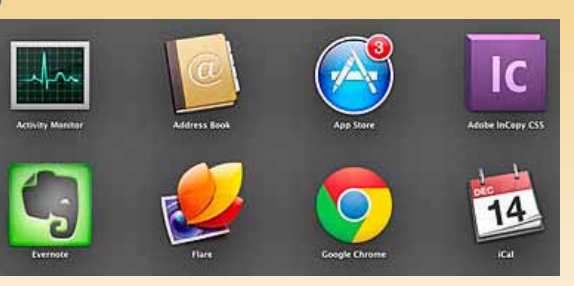

*In Launchpad, the Mac App Store will show a red number button when an app update is available.*

#### **Update your apps**

Apps purchased through the Mac App Store are also updated through the Mac App Store, so you might want launch the Mac App Store app every once in a while to check for updates—just click the Updates button in the toolbar. You can also look at the Mac App Store icon in your Dock on in Launchpad; if the icon has a red badge with a number on it, there are updates available. (The red badge does not appear on the Mac App Store icon in your Applications folder.)

*A Quote— "The Constitution only gives people the right to pursue happiness. You have to catch it yourself..." — Benjamin Franklin*

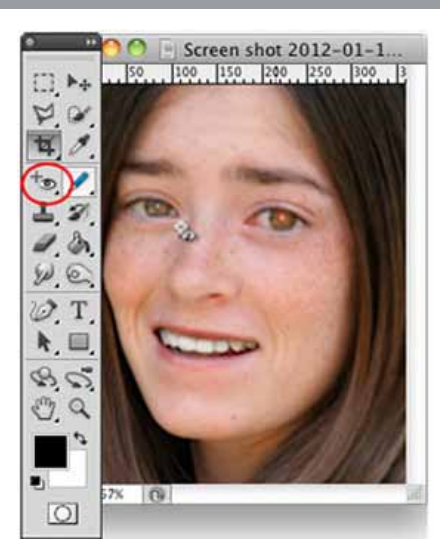

### **Photoshop Red-Eye K/O Tip–**

Over the years, many people have written tutorials on fixing red eye in photos. The various techniques have involved channels, brushes, sponges, selective color, and more. But did you know that since Photoshop CS2, there has been a dedicated Red Eye tool? It's hiding in Photoshop under the Spot Healing Brush on your toolbar.

You simply select the tool, then click and drag across the red pupil area of the eye to instantly remove any red.  $\Box$ 

### *Photo Sense Enhances Photos Automatically.....*

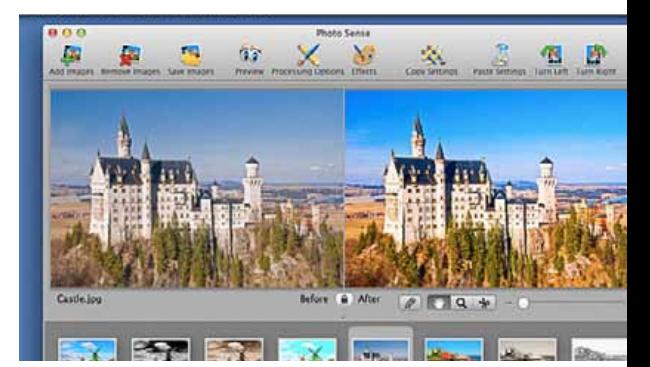

Photo Sense is a powerful, but very easy to use automatic photo enhancement software for Mac OS and iOS. *It is designed to make photographs more attractive quickly and easily, without spending a lot of time and money on learning, purchasing, and using professional photo editing software.*

 The only shortcoming the application has compared to manual processing is the lack of human vision, which sometimes can lead to a suboptimal choice of automatic image processing parameters. With the tools provided by Photo Sense (two customization levels, batch processing, image settings synchronization etc.) the user can easily and quickly produce the automatic results.

**Photo Sense 1.6.0 requires an Intel-based Apple computer** with Mac OS 10.5 (Leopard) or later (ordered from Veripit). Photo Sense 1.6.0 distributed at the Mac App Store, as well as Photo Sense Lite 1.0.3, requires Mac OS 10.6 (Snow Leopard) or later. A RAM of 1 GB and more is highly recommended for performance reasons. Photo Sense for iOS requires iOS 4.2 or later. iPhone 4 or later is highly recommended for performance reasons.

 An evaluation version of Photo Sense (with results saving disabled) is available free for download ( <http://veprit.com/photosense/>). Photo Sense and Photo Sense Lite version are also available on the Mac App Store, but not in trial version. Photo Sense for iOS is available on the iTunes Store.

**Quick Start Guide**— [http://veprit.com/photo](http://veprit.com/photosense/quickstart.php )[sense/quickstart.php](http://veprit.com/photosense/quickstart.php )

*Editor's note: If you are looking for a fast, simple image processor that gives significant photo improvement with one click, or fast batch processing, Photo Sense is something you may want to consider. The Mac full version is \$28.05 and the iOS versions are very inexpensive. Comparatively, iPhoto (Mac) does a lot more for less money but not as automatically.* 

#### **OMUG Meeting Information—**

The Ocala Mac User Group meets on the 2nd Tuesday of the month at the following location to the SE of Ocala:

**St. George Anglican Cathedral— Parish Hall** 5646 SE 28th St., Ocala, FL 34471 (352) 624-0112 See [www.ocalamug.org](http://www.ocalamug.org) for a map

#### **OMUG Board of Directors—**

President– N.C. Sizemore [ncsizemore@gmail.com](mailto:ncsizemore@gmail.com) • 291-8778 Vice President– Brian Voge [voge.brian@gmail.com](mailto:voge.brian@gmail.com) • 622-8581 Secretary– Nancy Kirby [nkirby1944@embarqmail.com](mailto:nkirby1944@embarqmail.com)

Treasurer– Judy Rankin [judyrankin@mac.com](mailto:judyrankin@mac.com) • 821-2322 Director– Philip Davis

[p.davis@ocalamug.org](mailto:p.davis@ocalamug.org) • 369-8432 Director– Burt Stephens [burtstephens@gmail.com](mailto:burtstephens@gmail.com) • 873-6177 Director– Al Sypher [aes@imageocala.com](mailto:aes@imageocala.com) • 237-9501

Past President– Tim Rankin [rank.tim@gmail.com](mailto:rank.tim@gmail.com) • 821-2322

#### **Mac Users Helping Mac Users—**

OMUG volunteers will try to help with your computer and software problems. Please add your name to this list if you are willing to share your expertise with other

OMUG members.

General Mac Problems– Tim Rankin [rank.tim@gmail.com](mailto:rank.tim@gmail.com) • 821-2201

Print Shop or Print Explosion– Judy Rankin [judyrankin@mac.com](mailto:judyrankin@mac.com) • 821-2322 General Mac Problems •

Web Design— Philip Davis (email ONLY) [p.davis@ocalamug.org](mailto:p.davis@ocalamug.org)

#### **OMUG Assignments—**

Fifty-Fifty Raffle– Earl Satterfield

Membership– Nancy Kirby MUGSHOT Newsletter– Al Sypher Program Coordinator–

Burt Stephens

Refreshments– Della Marteny and Ed Jaworowski

Webmaster and Apple Ambassador– Philip Davis

#### **OMUG MEETING MINUTES: January 10th, 2012, called to order at 7:00 PM**

**Announcements & Introductions:** Welcome members and guests; Mike and Barbara Critchfield, Robert Fries and Bob Cubbage (who both joined tonight). N.C.said the Christmas party was a big success with lots of food and everyone enjoying the evening. Reminder from N.C. for members to submit a short biography for the OMUG website and send it to Phil. These will be on the members only portion of the website accessible only with the password. We welcomed Carolyn Docteur and are happy to have her back with us. Also, in the next days we learned of the death of Bob Smyth and send our condolences to Sally.

**Secretary's Report:** The minutes of the November meeting were approved as published.

**Treasurer's Report:** Judy Rankin stated that as of January 10, the bank balance was \$411.56.

**Program Topics:** Organizing your Digital Life by Phil Davis.

**Program Highlights:** Phil is attempting to convince us (and himself) of the need to get organized on our computers! His many suggestions and plans can be found on the OMUG website as well as links to the various programs he has researched that will assist us in this endeavor.

Tech Tips: Questions from the group included linking g-mail to Apple mail, using a 2-stage Log-in on computers when you are away from home, preparing and using a bootable backup and programs for storing your information. Phil reminded us that you cannot use the same external drive for Time Machine and your bootable back up and explained the differences between the two.

Phil also discussed the possibility of adding a Directory to the website of people who can help others with their Mac, iPad and software concerns. If you are interested in being on the list, send your contact infoto Phil and how you can help.

Next Month: Using a Mac to Trace Your Family History - Bob Adams

Members enjoyed drinks and snacks provided and served by Della Marteny with assistance from several other members. Thanks to all of you for helping.

Raffle Results: 50/50 Drawing Winners- $\frac{1}{2}$  \$21.00 to Joe Niles and Joe Niles

- Story Tellers program Burt Stephens
- Select your own Take Control book Bob Adams
- MacJournal v.6 Gerry Gutman and Burt Stephens
- Thumbdrives Alan Gold and Don Burns
- C.D. Cases Carolyn Docteur

Attendance: 26 members and 4 guests. Adjourned at 9:00 PM. Again, thanks to all for helping put the room back in order.

*Respectfully submitted: Nancy Kirby, OMUG Secretary*

#### *Coming in the March issue—*

### Members' Showcase

*Hopefully to be a regular feature page showcasing what OMUG members are doing using their Apple hardware. Shown at right is a sample of Tim Rankin's NIR work in Photoshop.*

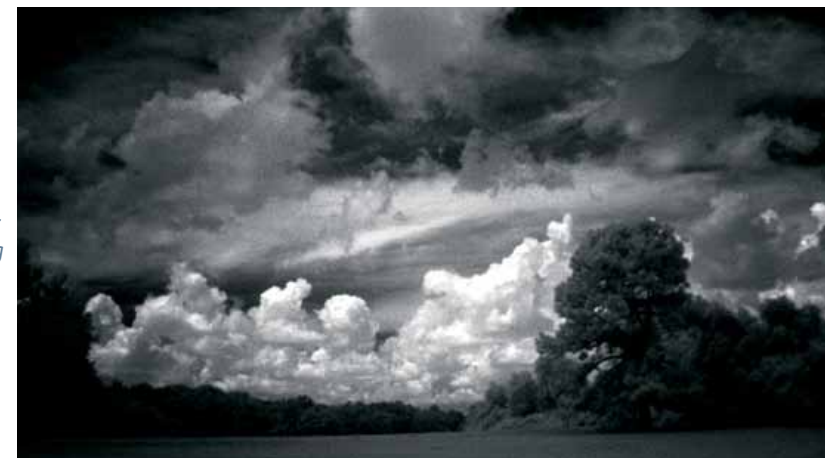

*Cover photo: Denali landscape as shot from the park road somewhere near mile 50— by Al Sypher*

*Disclaimer—* 

The Apple logo is the property of Apple, Inc. The Windows logo is the property of Microsoft, Inc. All tradenames, trademarks, and registered trademarks used herein are the property of their respective owners or companies. The information presented in this newsletter is for the *personal enlightenment of OMUG members and friends, does not constitute an endorsement, and is not to be used for commercial purposes.*